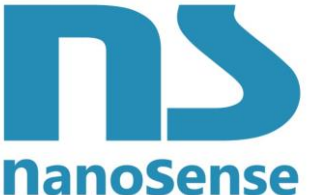

123 rue de Bellevue, 92100 Boulogne Billancourt

France

**NanoSense** [él: 33-(0) 1 41 41 00 02 - [www.nano-sense.com](http://www.nano-sense.com/)

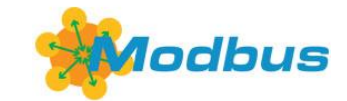

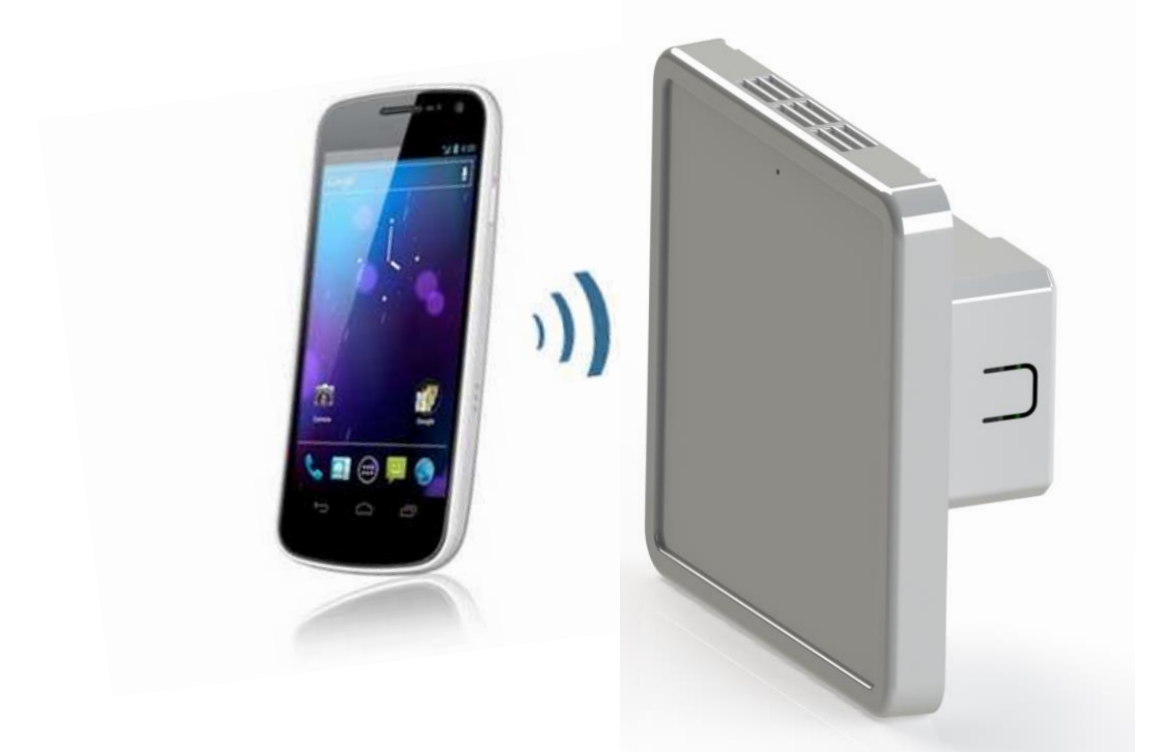

## **Probe EP5000-M (ModBus) commissioning**

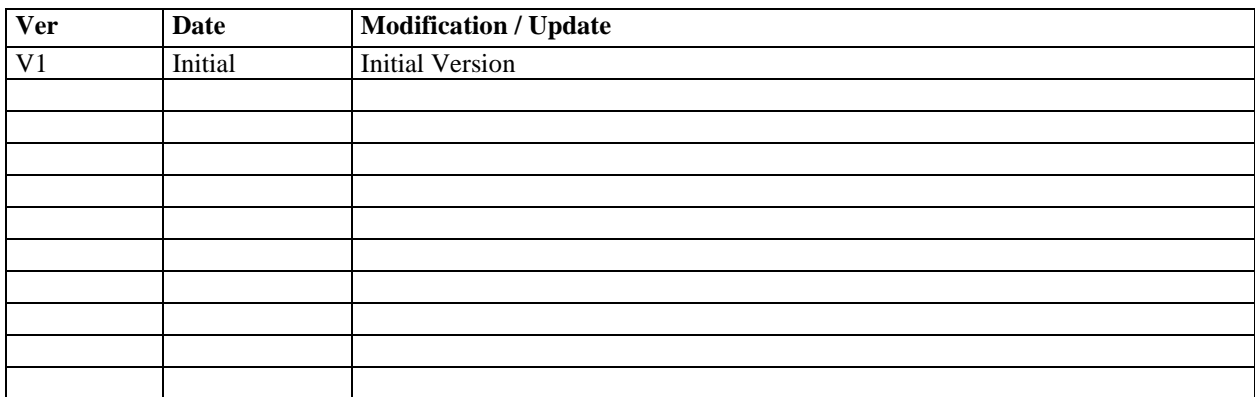

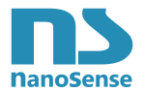

#### **Summary**

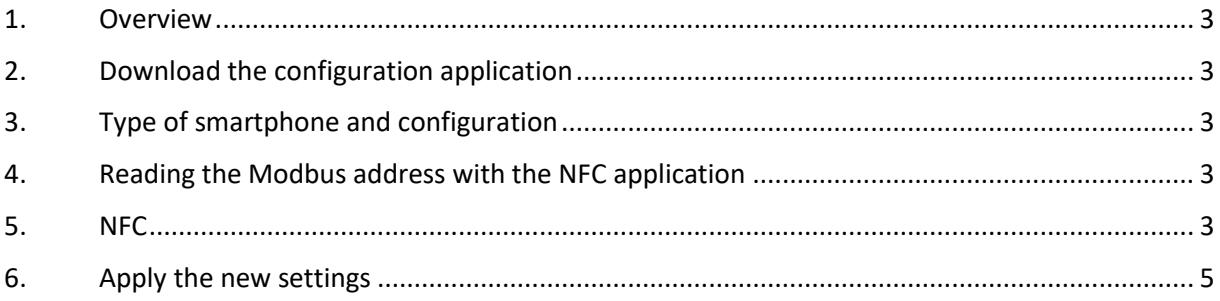

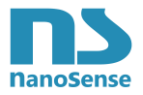

#### <span id="page-2-0"></span>**1. Overview**

The EP5000M probe communicate by twisted pair in RS485 Modbus. The master of the Modbus network interrogates each subscriber by his address. It is imperative that each address being unique. This document describes how to customize the Modbus address of EP5000M probes.

#### <span id="page-2-1"></span>**2. Download the configuration application**

The setting of and the reading parameters is compatible with Android smartphones (not IOS because Apple does not allow the use of the on-board NFC of their smartphone for purposes other than payment).

You can go to the Google store and search for NanoSense. You will see a list of applications: Select the application corresponding to the IAQ probe model and download it.

You can also access the NanoSense website and download the App.

### <span id="page-2-2"></span>**3. Type of smartphone and configuration**

Make sure your Android smartphone has an embedded NFC function. Activate NFC in the settings section.

#### <span id="page-2-3"></span>**4. Reading the Modbus address with the NFC application**

Open the NFC configuration application and approach the back of the smartphone to the center of the front face of the probe (the antenna is located in the middle).

Reading by NFC does not require the unit to be powered or even assembled. It is even possible to read and write the NFC memory through the cover of the box (a marking on the box indicates the location of the NFC antenna)

The power supply for the front panel comes from the smartphone via NFC. When the NFC antenna on the probe responds, you should hear a Beep.

You can read the address. To do this, click on the "Read" button in the application.

The address can now be changed as desired (from 1 to 255).

Once the address has been changed, replace the smartphone in front of the NFC antenna, the address can now be copied by clicking on the "Write" button in the application.

#### <span id="page-2-4"></span>**5. NFC**

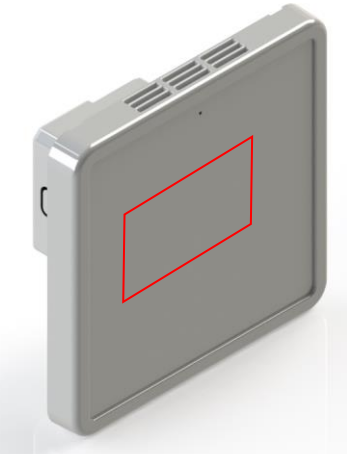

Location of the NFC antenna

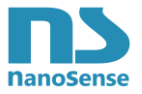

### **6. Use of the Android application**

On opening the following screen appears Once connected, this screen appears

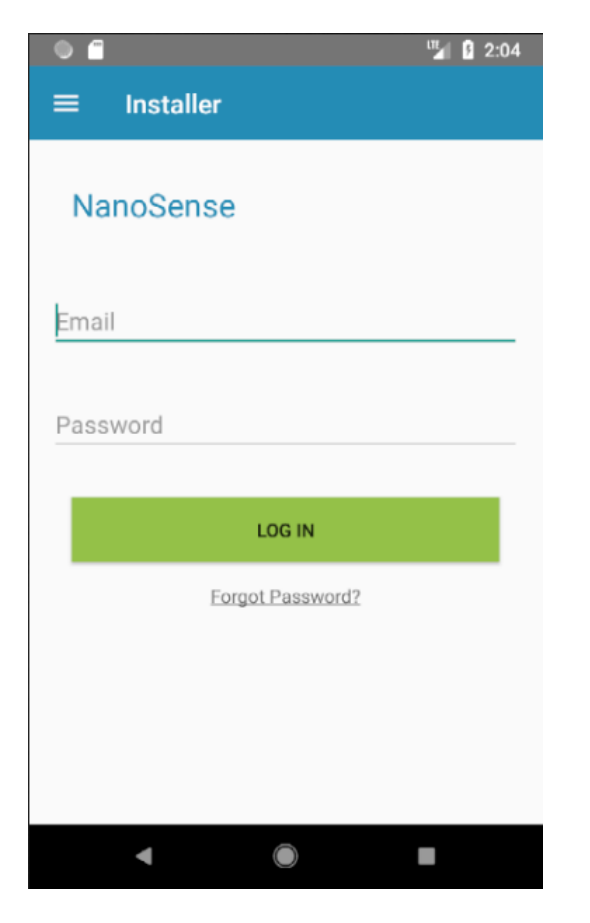

# <sup>UT</sup> 2:02  $\equiv$ Pairing You have no paired probe. NanoSenseSoftware 2018 ©  $\bigcirc$ **CONTRACTOR** Ч

Enter your email and password to access the installer section.

By clicking on the button at the bottom, you can connect your device to your probe with NFC.

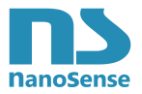

This application can manage different versions of products from the EP5000 range (KNX, ModBus, EnOcean, ZigBee, LoRa, etc.) and will automatically identify and adapt to the version after the first scan of the NFC tag.

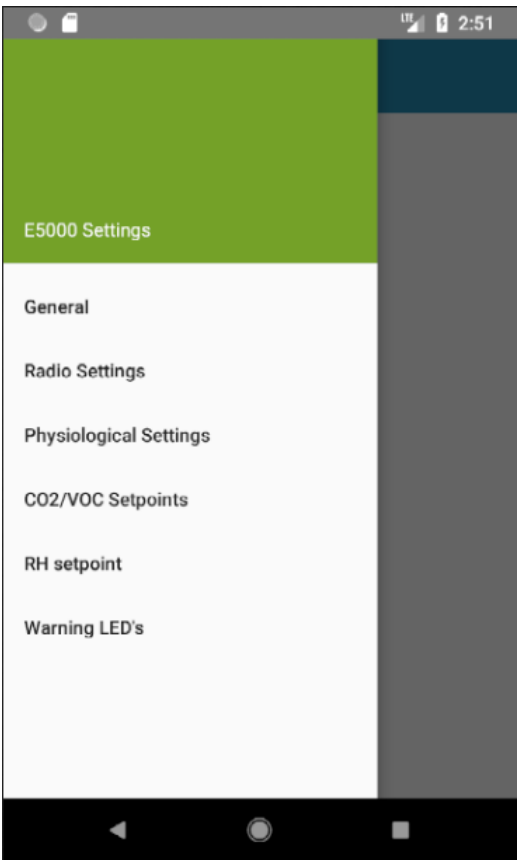

The navigation drawer menu provides access to various tabs.

Approach the back of your smartphone in the center of the front face.

The probe identifiers are recorded on the front panel, so do not mix the different front panels.

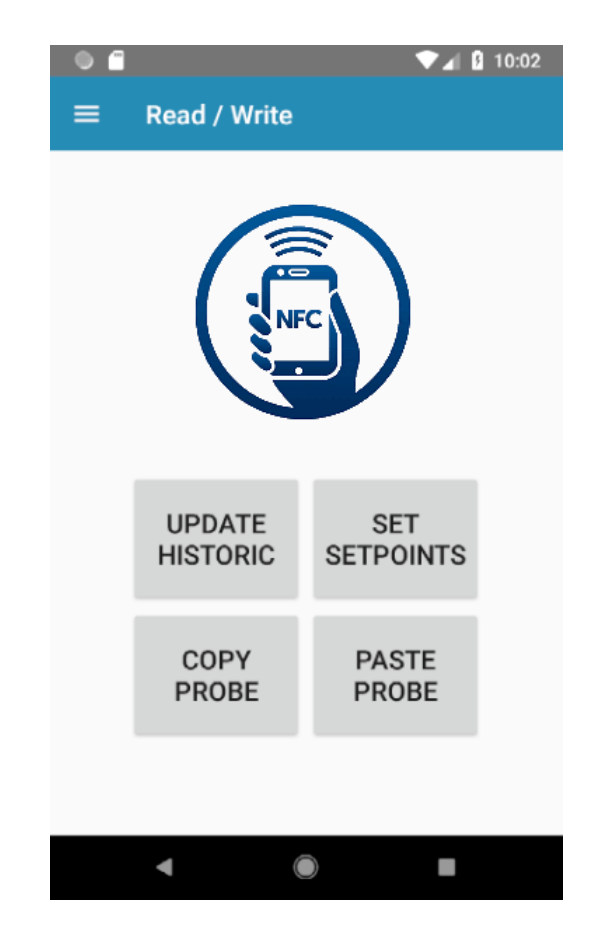

The probes come with a default setting that you can read first.

When all settings are complete, press the Write Memory button to apply the settings.

For easy commissioning, you can also copy and paste the setting of one probe to several. The difference between reading and writing is that all parameters will be copied except the ID and the pairings.

#### <span id="page-4-0"></span>**6. Apply the new settings**

To be applied, the probe needs to start.

If the parameters have been changed, probe off, there is nothing to do.

If the parameters were changed while the probe was supplied with power, it should be restarted by cutting off the power for a few seconds and then switching on again.